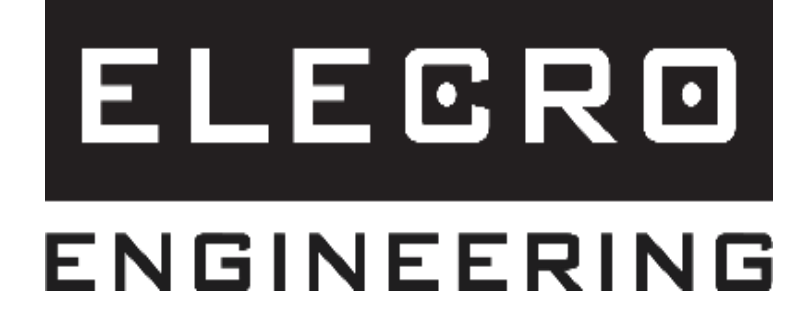

# Посібник із підключення WIFI/BMS

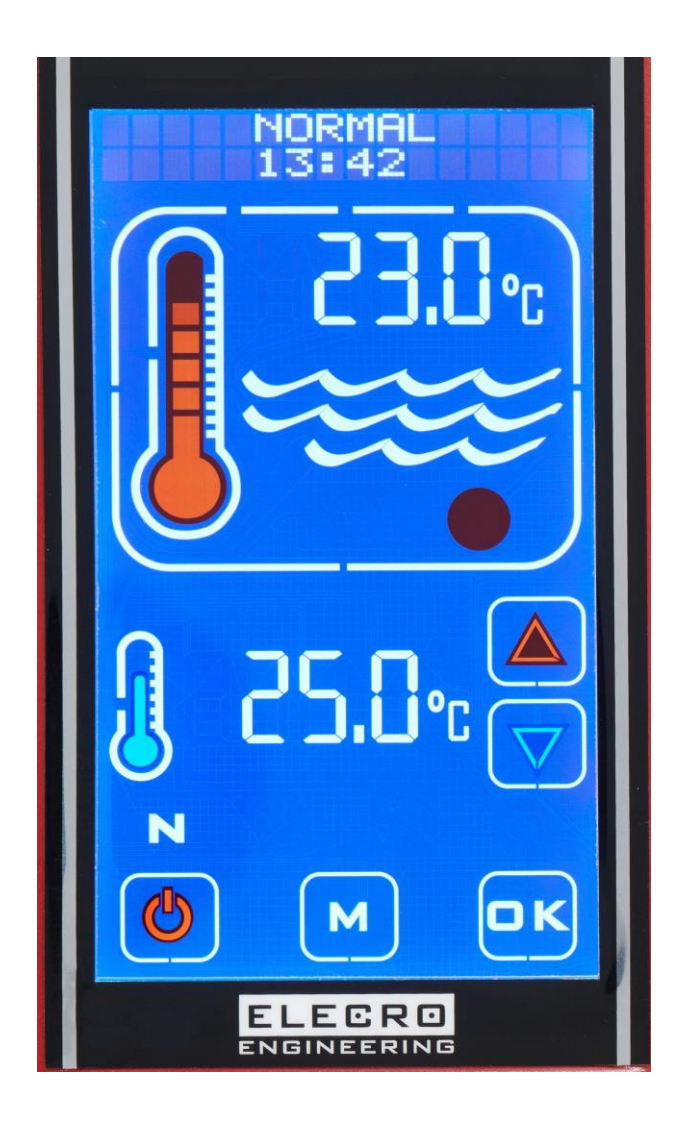

# Зміст

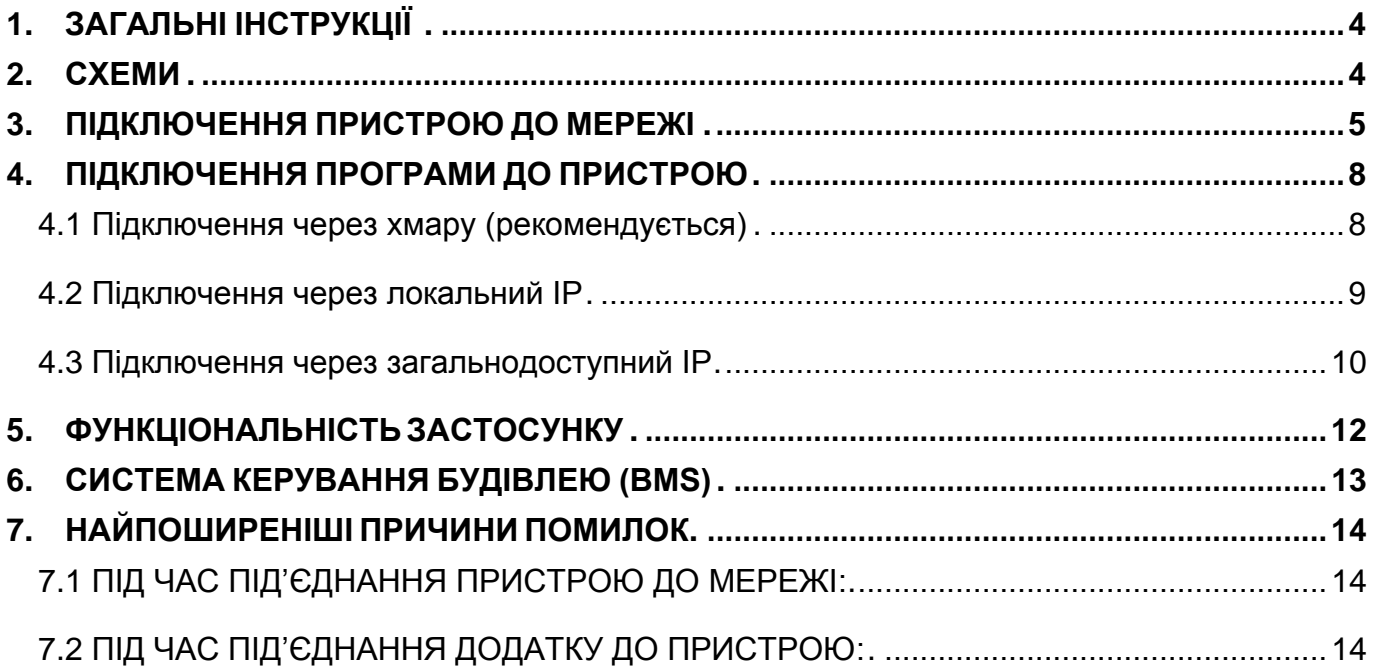

# <span id="page-3-0"></span>**1. ЗАГАЛЬНІ ІНСТРУКЦІЇ**

Ця процедура може бути застосована до всіх пристроїв із сенсорними екранами Elecro із серійним номером 240000 і вище.

Завантажте додаток TouchSmart Plus з Google Playstore (або) Apple App Store

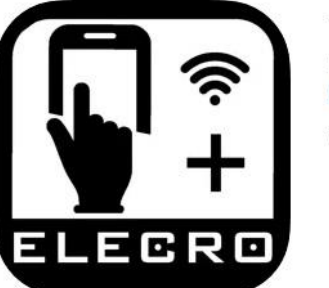

TouchSmart Plus 4+ Elecro Engineering LTD. **Elecro Engineering Ltd** Free

# <span id="page-3-1"></span>**2. СХЕМИ**

Для роботи з пристроєм через мобільний застосунок необхідно спочатку під'єднати пристрій до мережі, а потім під'єднати застосунок до пристрою, керуючись наступними інструкціями. На наведених нижче схемах показано варіанти підключення WIFI/BMS.

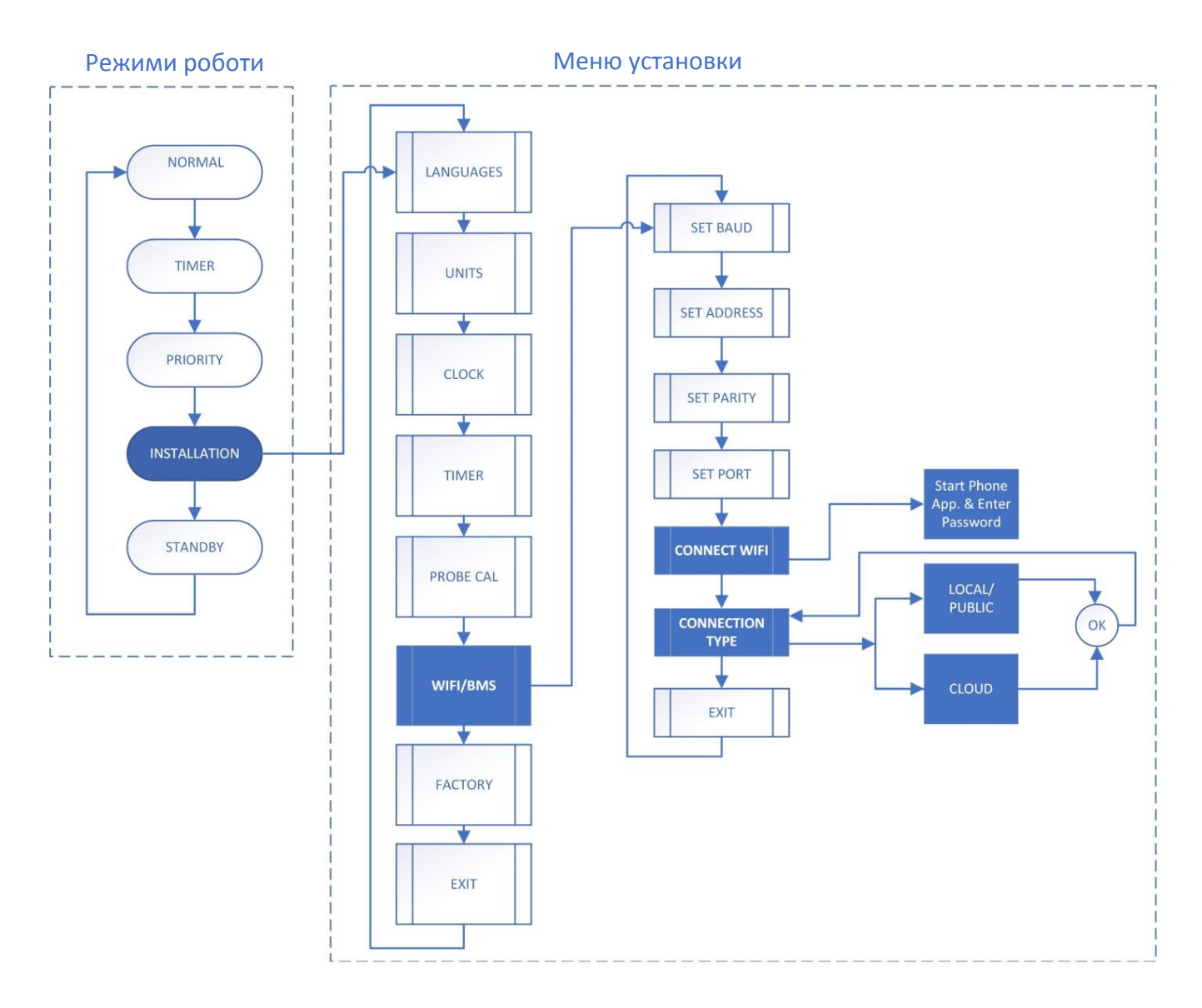

### <span id="page-4-0"></span>**3. ПІДКЛЮЧЕННЯ ПРИСТРОЮ ДО МЕРЕЖІ**

**Крок 1:** Відкрийте меню налаштування - увімкніть пристрій, натискайте клавішу 'M', допоки не з'явиться напис 'INSTALLATION' у верхній частині екрану, потім натисніть 'OK'.

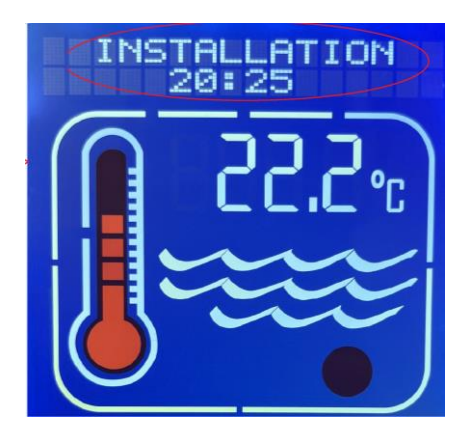

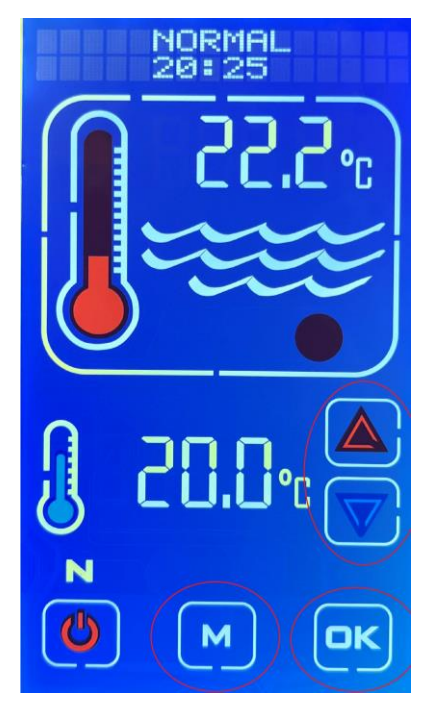

### **Крок 2:**

Натискайте клавішу ВГОРУ або ВНИЗ, змінюючи налаштування, поки на екрані не з'явиться 'WiFi/BMS', потім натисніть 'OK'.

Натискайте клавішу ВГОРУ або ВНИЗ, змінюючи налаштування, поки на екрані не з'явиться напис 'Connect WiFi', потім натисніть 'OK'.

На екрані з'явиться повідомлення 'Continue ?' (Продовжити?), знову натисніть 'OK'.

Після цього на екрані з'явиться повідомлення 'Start Phone App and Enter Password'. У результаті буде створено мережу WiFi під назвою "ElecroConnect" для під'єднання смартфона та передавання даних на пристрій. Вона буде активна протягом 3 хвилин, після чого пристрій повернеться до повідомлення 'WiFi/BMS Connect WiFi'.

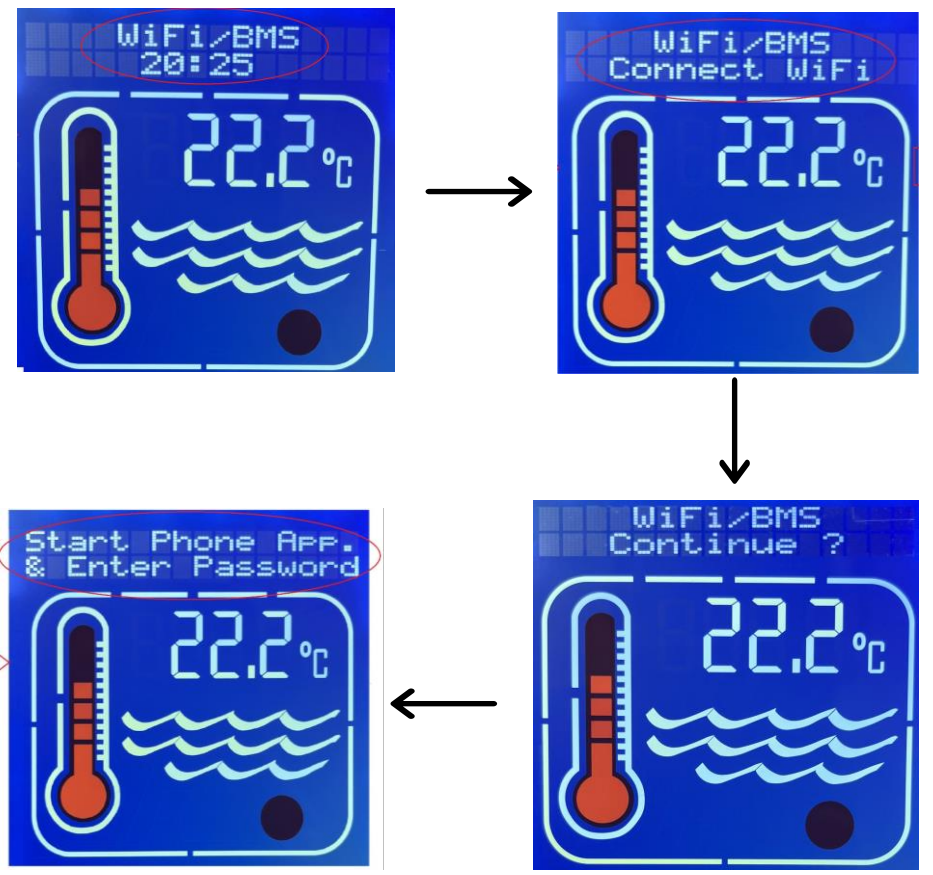

**Крок 3:** Під'єднайтесь до мережі 'ElecroConnect' - На смартфоні відкрийте камеру та відскануйте QR-код, що наведений нижче. Це дасть змогу під'єднати смартфон до пристрою через WiFi без під'єднання до Інтернету.

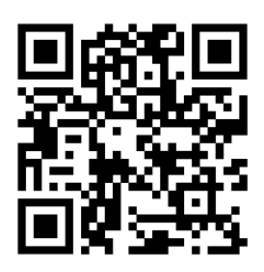

### **(АБО)**

Під'єднайтеся вручну, просканувавши доступні мережі. Оберіть зі списку 'ElecroConnect' і введіть пароль 'elecroeng'.

Якщо з'явиться повідомлення про дозвіл, дозвольте під'єднання, обравши "Підключатися тільки цього разу" або "Завжди підключатися".

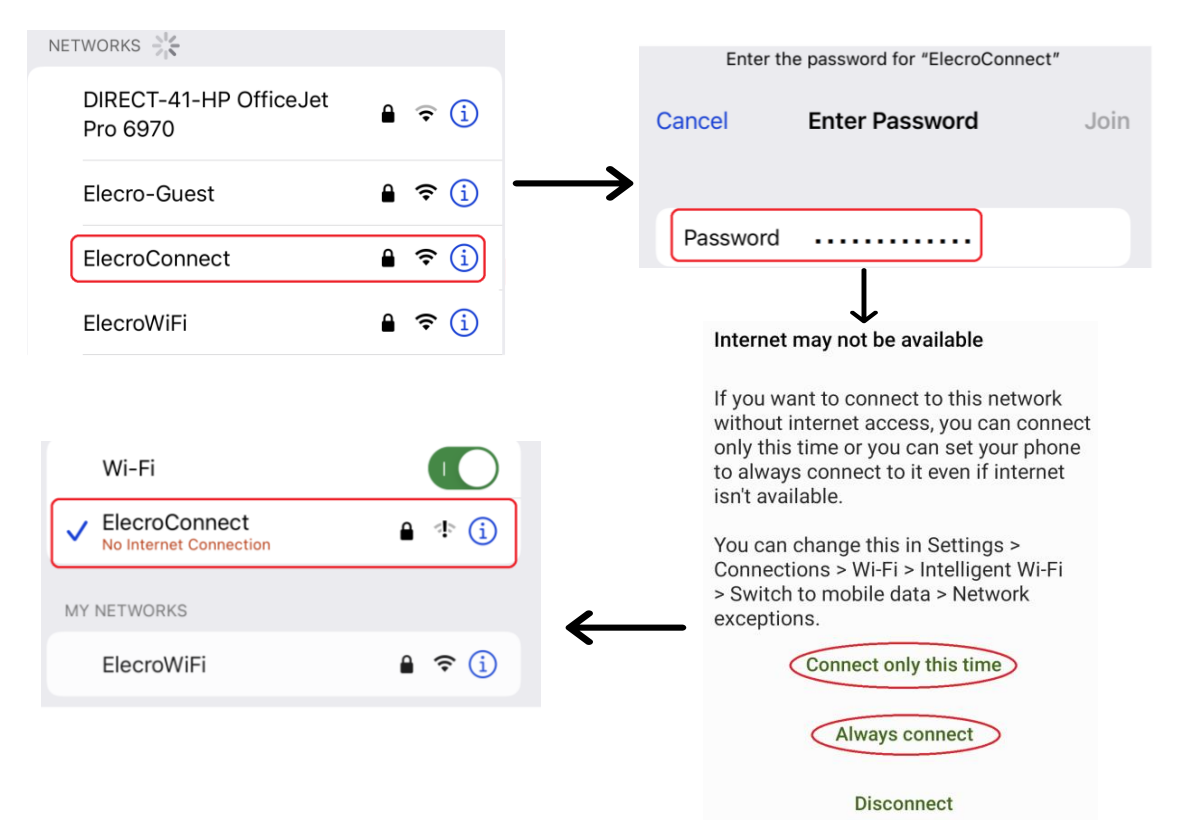

**Крок 4:** Підключення пристрою до мережі - Після успішного підключення смартфона до "ElecroConnect" необхідно підключити пристрій до мережі WiFi:

- Відкрийте додаток 'TouchSmart'
- У розділі "Connect Device to Network" (Підключення пристрою до мережі) натисніть на **Парад**, аби відкрити QR-сканер
- Відскануйте QR-код на вашому WiFi роутері для автоматичного введення SSID і пароля
- Натисніть кнопку "Send" (Відправити)

### **(АБО)**

Для введення вручну:

- Відкрийте застосунок 'TouchSmart'
	- Введіть SSID (ім'я/ID вашої мережі WiFi)
- Введіть пароль WiFi
- Натисніть кнопку "Send" (Відправити)

*Примітка: SSID і пароль чутливі до регістру. Мережа WiFi має працювати на частоті 2,4 ГГц або в комбінації 2,4 ГГц/5 ГГц.*

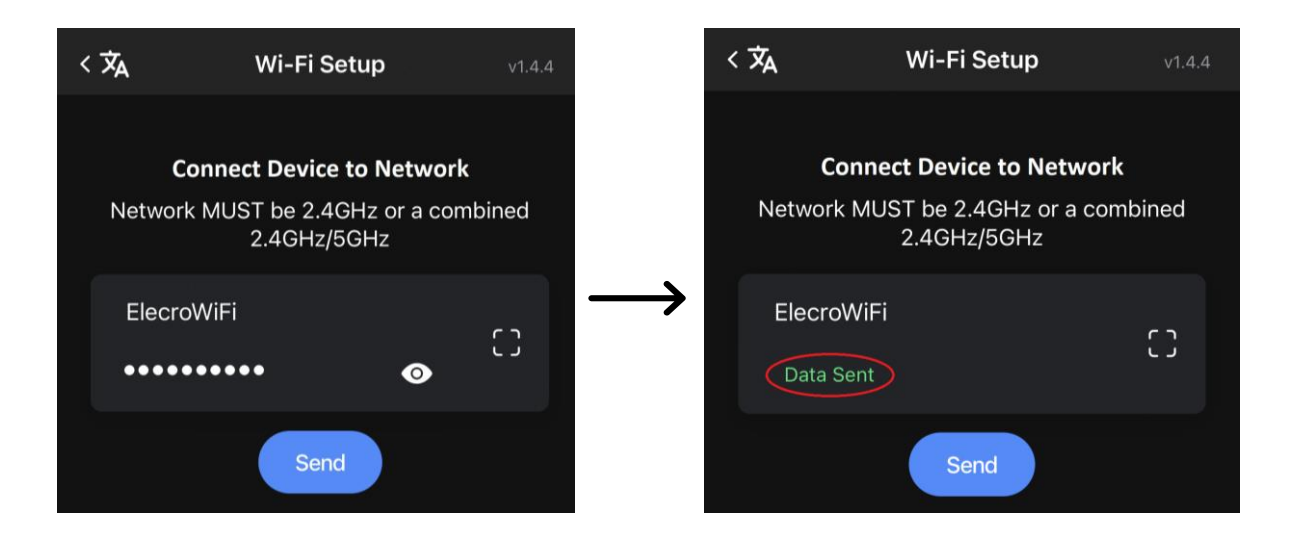

**Крок 5:** Підтвердження статусу підключення - після підключення пристрою до мережі в мобільному застосунку з'явиться повідомлення "Data Sent". На дисплеї пристрою з'явиться повідомлення 'Data Received' > 'Trying to Connect' > 'WiFi Connected' (разом із локальною IP-адресою контролера).

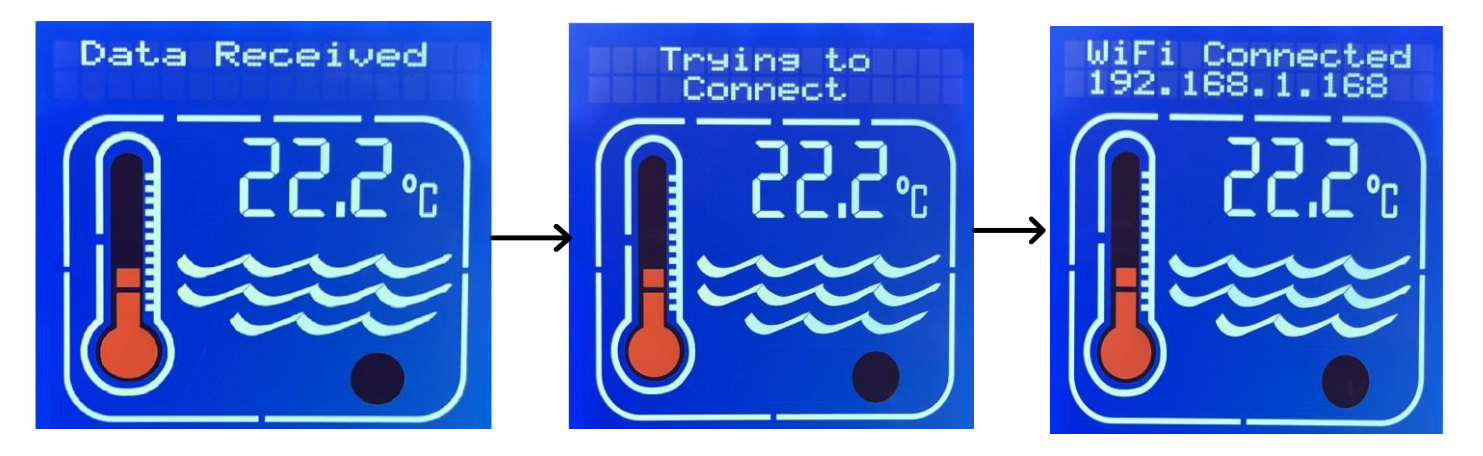

Якщо з'явиться повідомлення 'Connect Failed', поверніться до кроку 1 і повторіть процес підключення.

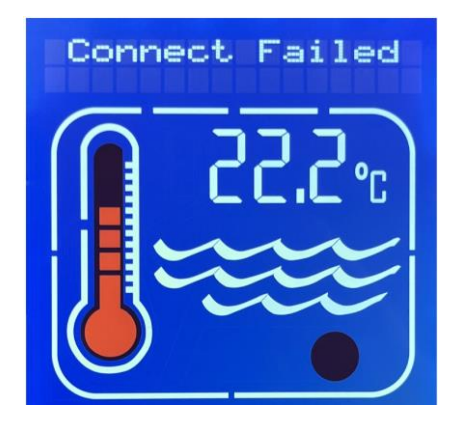

# <span id="page-7-0"></span>**4. ПІДКЛЮЧЕННЯ ДОДАТКА ДО ПРИСТРОЮ**

Підключити смартфон до пристрою можна за допомогою програми "TouchSmart Plus", через:

• **Хмара** (рекомендується, найпростіше під'єднання, яке дасть змогу керувати пристроєм за допомогою мереж 4G або 5G у будь-якій точці світу).

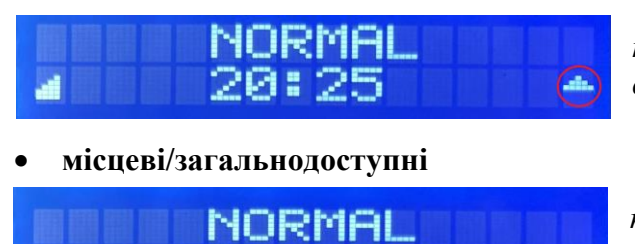

20:25

*позначається стрілкою "ВГОРУ" у верхній, правій частині дисплея*

*позначається стрілкою "ВНИЗ" у верхній, правій частині дисплея*

Примітка: Підключення застосунків вимкнено, доки пристрій перебуває в режимі вибору параметрів МЕНЮ НАЛАШТУВАННЯ. Вийдіть із МЕНЮ НАЛАШТУВАННЯ перед під'єднанням програми.

### <span id="page-7-1"></span>**4.1 Підключення через хмару (рекомендується)**

### **Крок 1:**

Натискайте клавішу ВГОРУ або ВНИЗ для перегляду налаштувань, доки на екрані не з'явиться 'WiFi/BMS', потім натисніть 'OK'.

Натискайте клавішу ВГОРУ або ВНИЗ для перегляду налаштувань, доки на екрані не з'явиться 'WiFi/BMS Connection Type', потім натисніть 'OK'.

Натискайте клавішу ВГОРУ або ВНИЗ для перегляду налаштувань, доки на екрані не з'явиться 'WiFi/BMS Cloud', потім натисніть 'OK'. (Тепер екран повернеться до 'WiFi/BMS Connection Type').

Натискайте клавішу ВГОРУ або ВНИЗ для перегляду налаштувань, доки на екрані не з'явиться 'WiFi/BMS Exit', потім натисніть 'OK'.

Натискайте клавішу ВГОРУ або ВНИЗ для перегляду налаштувань до появи пункту 'Exit', потім натисніть 'OK'.

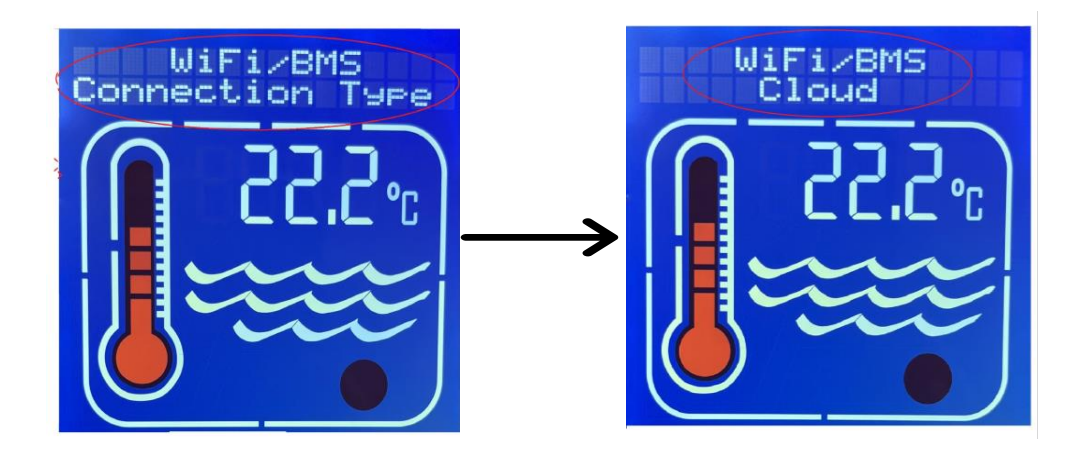

**Крок 2:** У застосунку вашого смартфона виберіть розділ "Connect App to Heater" (Підключити застосунок до нагрівача) і після підключення пристрою до WiFi:

- Оберіть кнопку 'Cloud' (Хмара)
- Встановіть адресу '16'
- Натисніть  $\Box$ , аби відкрити QR-сканер
- Відскануйте QR-код (розташований на виробі Elecro) для автоматичного введення серійного номера та ID. (Можна також ввести дані вручну)
- Натисніть кнопку 'Connect' (Підключити) і дочекайтеся завершення конфігурації.

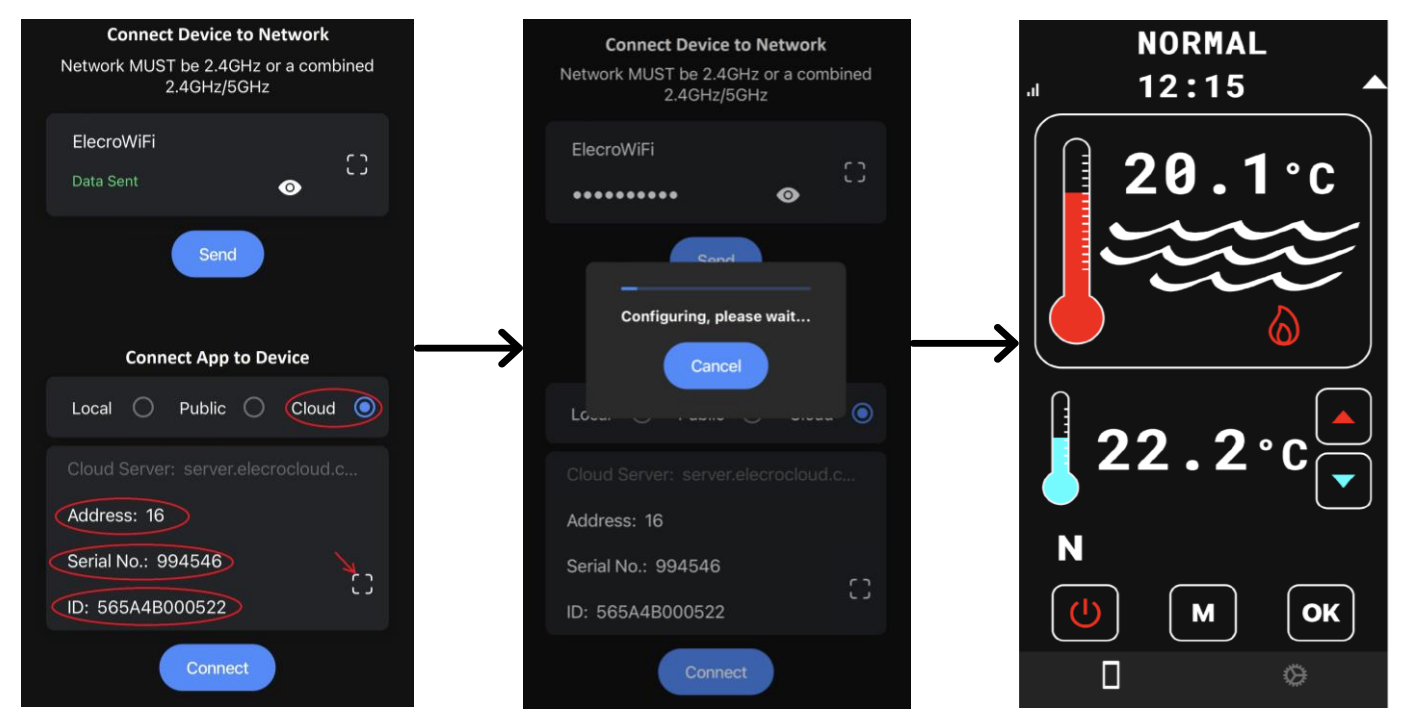

### <span id="page-8-0"></span>**4.2 Підключення через локальну IP-адресу**

**Крок 1:** Відкрийте меню налаштування - натискайте клавішу 'M' до появи напису 'INSTALLATION' у верхній частині екрану, потім натисніть 'OK'. Клавішами ВГОРУ або ВНИЗ прокрутіть екран до пункту 'WiFi/BMS', потім натисніть  $'OK' >$  Клавішами ВГОРУ або ВНИЗ прокрутіть екран до пункту 'WIFI/ BMS Connection type', потім натисніть 'OK' > Клавішами ВГОРУ або ВНИЗ прокрутіть екран до пункту 'WiFi/BMS Local/Public', потім натисніть 'OK'. Тепер на екрані знову з'явиться пункт "Wi-Fi/BMS Connection type".

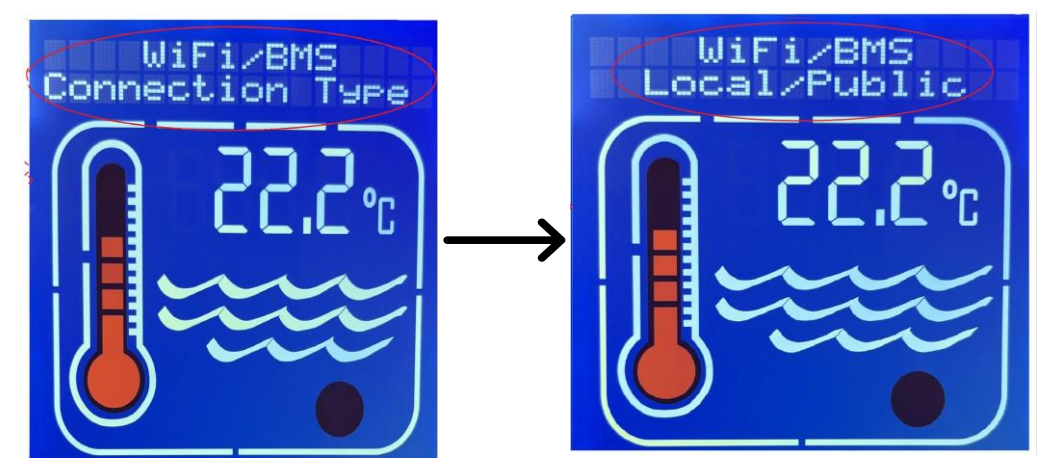

*Примітка: Для виходу прокрутіть сторінку до пункту 'Wifi/BMS Exit' > натисніть 'OK' > прокрутіть сторінку до пункту 'Exit' > натисніть 'OK'.*

**Крок 2:** Оберіть опцію 'WiFi/BMS' у такий спосіб:

- Переконайтеся, що для параметра 'Baud' встановлено значення '115200', і натисніть 'OK'
- Переконайтеся, що для параметра 'Address' встановлено ту саму адресу, що й для застосунку, - за замовчуванням 016 (десятковий) - і натисніть 'OK'
- Переконайтеся, що для параметра 'Parity' встановлено значення 'Even' і натисніть 'OK'
- Встановіть опцію 'Port' Порт може бути обраний у діапазоні від '57000' до '57999', для підвищення безпеки рекомендується обрати порт, відмінний від встановленого за замовчуванням.

**Крок 3:** Підключіть додаток до пристрою:

- Оберіть кнопку 'Local'
- Введіть 'Address'
- Введіть номер 'Port'
- Введіть 'Local IP'. Після під'єднання пристрою до мережі (частина 3) IPадреса відображатиметься під час увімкнення пристрою. Якщо IP-адреса не відображається, повторіть процедуру з частини 3 (ПІДКЛЮЧЕННЯ ПРИСТРОЮ ДО МЕРЕЖІ)

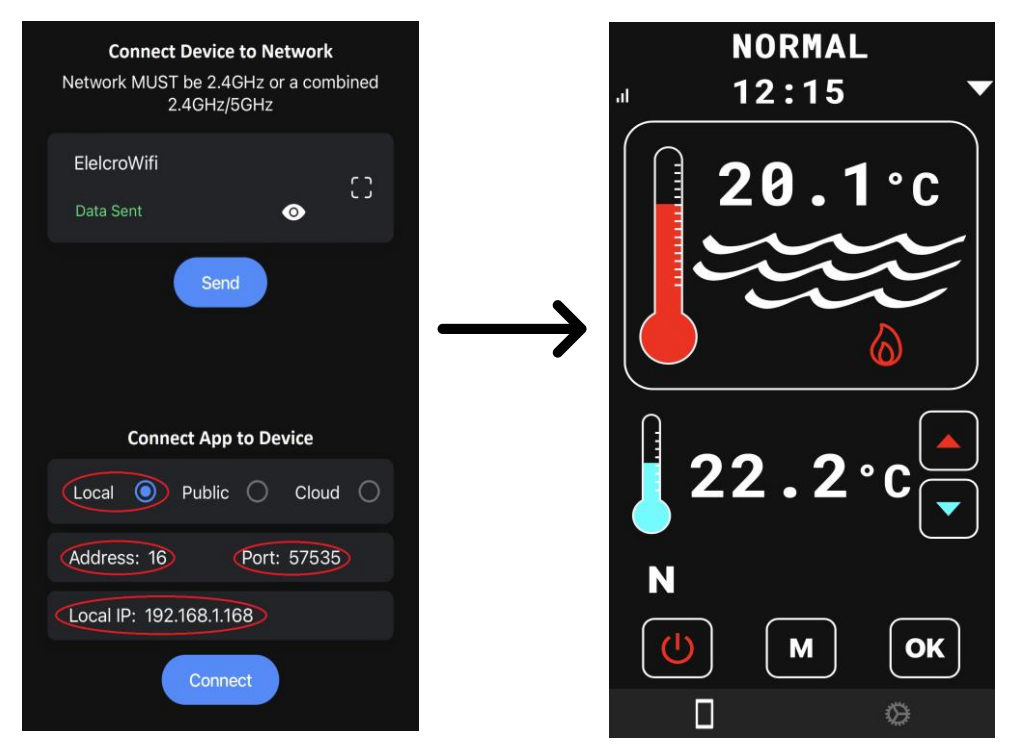

• Натисніть кнопку 'Connect' (Підключити)

### **4.3 Підключення через загальнодоступну IP-адресу**

### **Крок 1: Налаштування роутера**

Якщо потрібен віддалений зв'язок через Інтернет, то необхідно мати загальнодоступну IPадресу, яку можна отримати у постачальника послуг Інтернету (ISP). Аби перевірити, чи є у вас загальнодоступна IP-адреса, використовуйте https://www.whatismyip.com/ або https:// whatismyipaddress.com/. і номер "Open Port", який зазвичай однаковий для загальнодоступної та локальної IP-адрес.

Якщо зв'язок з Інтернетом не потрібен або загальнодоступна IP-адреса з якихось причин недоступна, смартфон можна під'єднати до нагрівального пристрою локально, використовуючи локальну IP-адресу.

Увійдіть у меню налаштування роутера за допомогою веб-браузера (найчастіше адреса роутера 192.168.1.1) і введіть ім'я користувача та пароль. Якщо вони невідомі, зверніться до посібника користувача (зазвичай доступний в Інтернеті) та/або зв'яжіться з провайдером.

Додаткову інформацію та загальні імена користувачів і паролі за замовчуванням див. на сайті https://www.audioholics.com/home-theater-connection/how-to-login-wireless-router, а також на сайті http:// www.routerpasswords.com/, присвяченому саме паролям.

Якщо в роутері використовуються ім'я користувача і пароль, встановлені виробником за замовчуванням, рекомендуємо змінити їх для підвищення рівня безпеки.

Також радимо після входу в роутер створити "гостьову мережу", аби ізолювати під'єднання до Інтернету вашого обігрівача від решти обладнання, під'єднаного до мережі, і підвищити загальну безпеку системи.

Знайдіть у меню роутера екран "Guest Network" (Гостьова мережа) для налаштування мережі. Більшість роутерів мають онлайн-інструкції з виконання цієї процедури, якщо вона не є інтуїтивно зрозумілою на екрані роутера. Обов'язково запишіть ім'я та пароль "Гостьової мережі", оскільки вони знадобляться пізніше.

Тепер, увімкнувши нагрівальний пристрій, подивіться на екран "Network Map" роутера і знайдіть "клієнта", ім'я якого починається з "ESP....", і запишіть його IP-адресу локальної мережі (тобто приватної) (часто це 192.168.1.xxx, де "xxx" - число, наприклад, "121"). Ця адреса зазвичай призначається динамічно і потенційно змінюється під час кожного ввімкнення роутера і позначається як 'DHCP'. Необхідно завжди використовувати одну й ту саму адресу, аби нагрівальний пристрій мав постійну адресу для "спілкування", тому на екрані роутера виберіть "ESP.... client" і потім оберіть опцію "STATIC". Іноді це відображається у вигляді значка замка (відкритий замок - DHCP, закритий - STATIC).

На роутері знайдіть екран "Virtual Server/Port Forwarding" або його еквівалент (зазвичай він міститься в меню WAN) і увімкніть функцію "Port Forwarding", указавши приватну IP-адресу ESP і номер порту, зазначені в описаних вище кроках. 'Enable' (Увімкнути), 'Save' (Зберегти) і 'Apply' (Застосувати) відповідно до вимог конкретного роутера.

На цьому налаштування роутера завершено, і для запобігання несанкціонованому доступу до меню налаштувань роутера слід вийти із системи.

### **Крок 2: Відкрити меню налаштування**

Натискайте клавішу 'M' до появи пункту 'INSTALLATION' у верхній частині екрану, потім натисніть 'OK'. За допомогою клавіші ВГОРУ або ВНИЗ перейдіть до пункту 'WiFi/ BMS' > натисніть 'OK' > За допомогою клавіші ВГОРУ або ВНИЗ перейдіть до пункту 'WIFI/BMS Connection type' > натисніть 'OK' > За допомогою клавіші ВГОРУ або ВНИЗ перейдіть до пункту 'WiFi/BMS Local/Public' > натисніть 'OK'. Тепер екран повернеться до пункту "Wi-Fi/BMS Connection type".

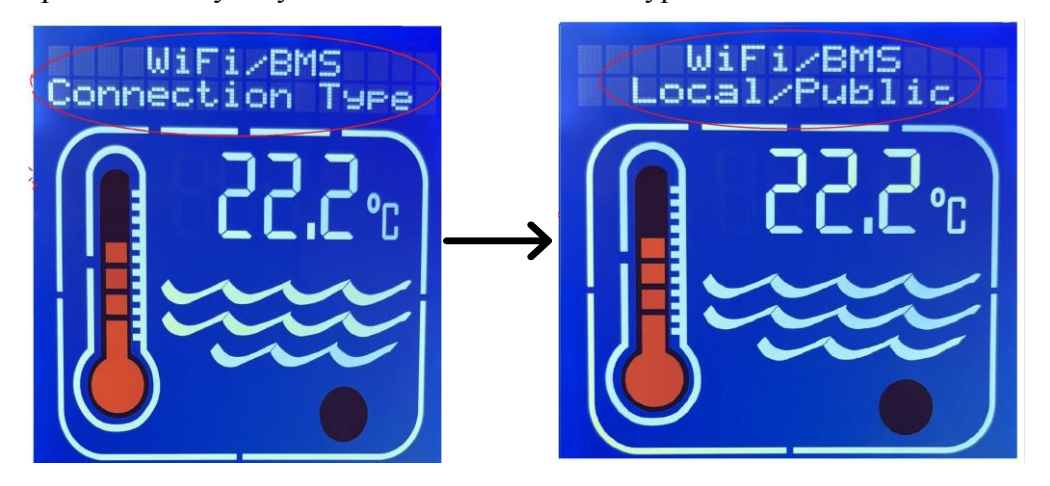

*Примітка: Для виходу прокрутіть сторінку до пункту 'Wifi/BMS Exit' > натисніть 'OK' > прокрутіть сторінку до пункту 'Exit' > натисніть 'OK'*

Оберіть опцію 'WiFi/BMS' у такий спосіб:

- Переконайтеся, що для параметра 'Baud' встановлено значення '115200', і натисніть 'OK''
- Переконайтеся, що для параметра 'Address' встановлено ту саму адресу, що й для застосунку, - за замовчуванням 016 (десятковий) - і натисніть 'OK'
- Переконайтеся, що для параметра 'Parity' встановлено значення 'Even' і натисніть 'OK'
- Встановіть опцію 'Port' 'Port' можна вибрати в діапазоні від '57000' до '57999', для підвищення безпеки рекомендується вибрати порт, відмінний від встановленого за замовчуванням.

### **Крок 3: Підключіть додаток до пристрою:**

- Оберіть кнопку 'Public'
- Введіть 'Address'
- Введіть номер порта
- Введіть свой 'PUBLIC IP' (буде отримано з сайту https://whatismyipaddress.com)
- Натисніть кнопку 'Connect' (Підключити).

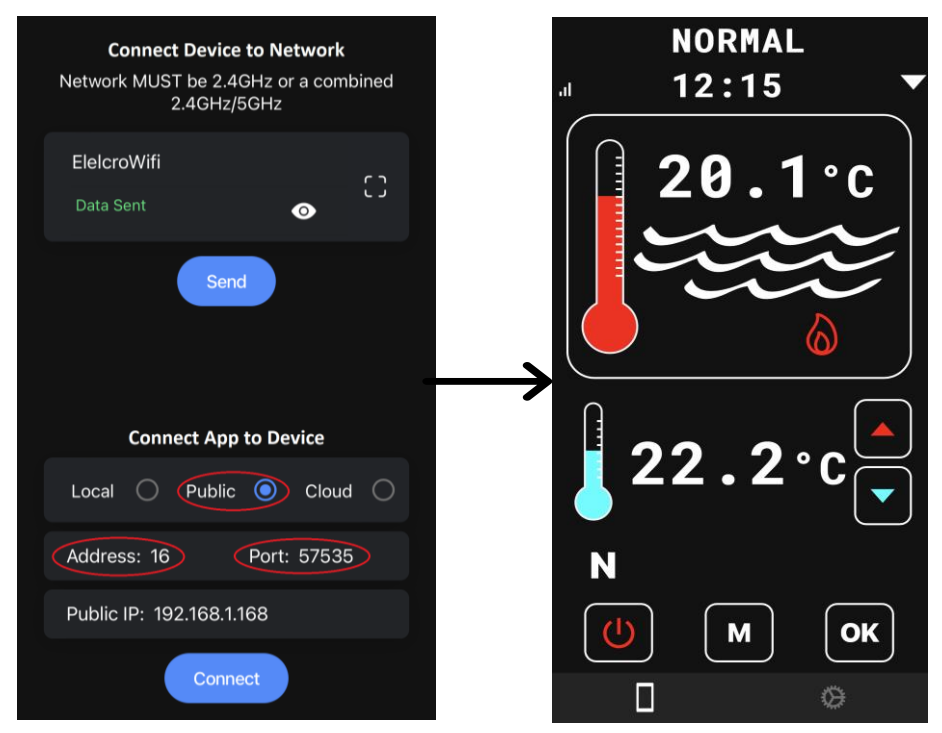

### **5. ФУНКЦІОНАЛЬНІСТЬ ЗАСТОСУНКУ**

M

OK

Після підключення додатка до пристрою ви зможете переглядати і змінювати такі параметри, як Set Point (бажана температура), Operating Mode (Режим роботи), Real Clock (Реальний годинник), Timer zones (Таймер).

- Кнопка УВІМК/ВИМК для ввімкнення або переведення пристрою в режим очікування
- Кнопка MODE для перемикання режимів
- Кнопка OK для підтвердження вибору
	- Кнопка ВГОРУ для прокручування меню або збільшення температури
		- Кнопка ВНИЗ для прокручування меню або зменшення температури

*Для входу в меню установок та налаштування реального годинника або зон таймера необхідно натискати клавішу 'М' до появи на екрані повідомлення 'INSTALLATION'.*

*Примітка: Таймер має до 4 зон, які можна налаштувати. Кожна зона має час увімкнення (позначається зеленою кнопкою) і час вимкнення (позначається червоною кнопкою). Якщо час увімкнення і вимкнення збігаються, функція таймера вимикається.*

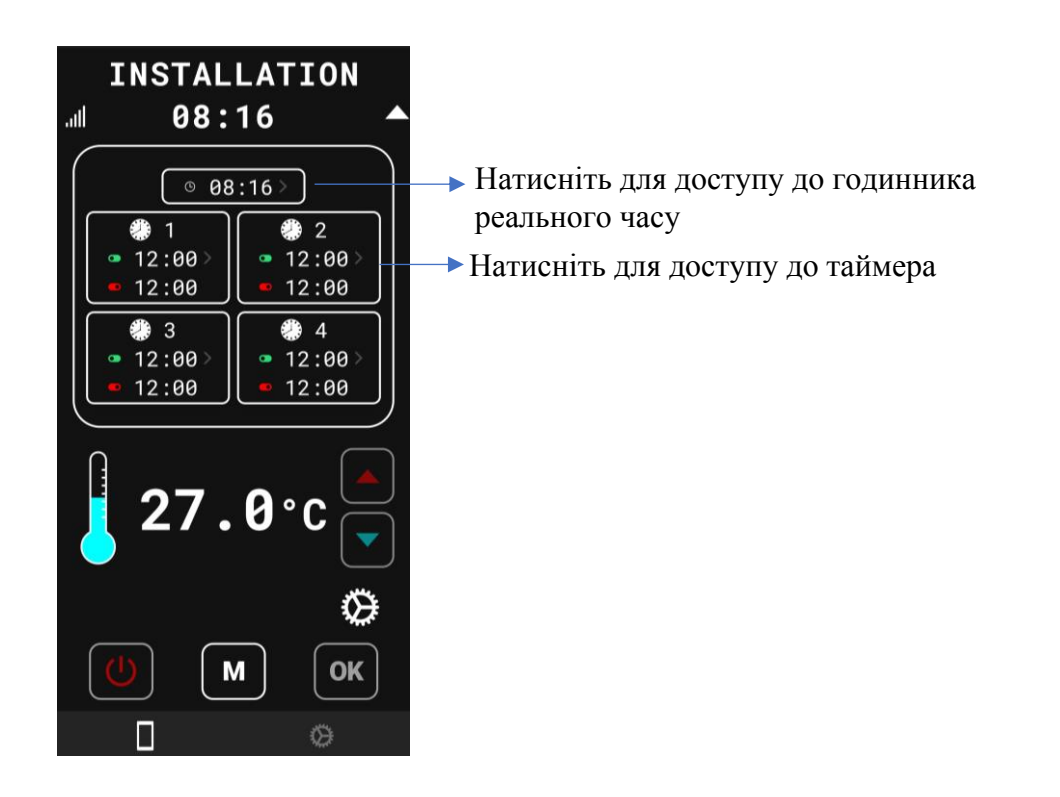

# <span id="page-12-0"></span>**6. СИСТЕМА КЕРУВАННЯ БУДІВЛЕЮ (BMS)**

Контролер реалізує керування системою керування будівлею (BMS) за допомогою стандартного двопровідного інтерфейсу RS485 MODBUS у режимі RTU.

Параметри Modbus Baud Rate, Address і Parity можуть бути встановлені в опціях налаштування контролера і можуть бути скориговані відповідно до встановленого BM System Master.

Заводські налаштування за замовчуванням: Baud =19200 Address = 16 (десятковий) Parity = Even

Примітка: Адреса позначається у вигляді десяткового числа в меню налаштування.

Контролер розпізнає і відповідає тільки на дві команди:

**OFF** – переводить контролер у режим очікування.

**ON** – переводить контролер із режиму очікування в раніше обраний режим роботи.

Якщо контролер уже перебуває в необхідному режимі, то жодних дій не виконується. Усі інші команди та повідомлення, що отримані по шині Modbus, ігноруються.

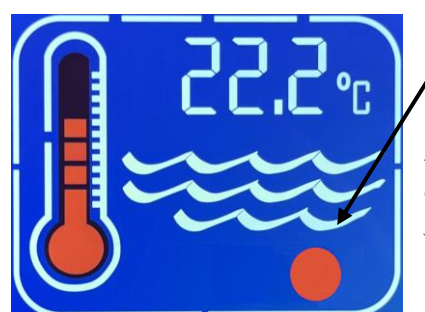

Під час розпізнавання контролером будь-якої активності Modbus червоний значок блиматиме.

*Зверніть увагу, що активність Modbus може бути не призначена для контролера або мати для нього неправильні значення, але значок однаково блиматиме, вказуючи на активність шини.*

Контролер працює або в режимі "Single Coil" ON, або в режимі "Single Coil" OFF, як зазначено в специфікації прикладного протоколу Modbus.

Наприклад, повідомлення Modbus для увімкнення (ON) може бути таким:

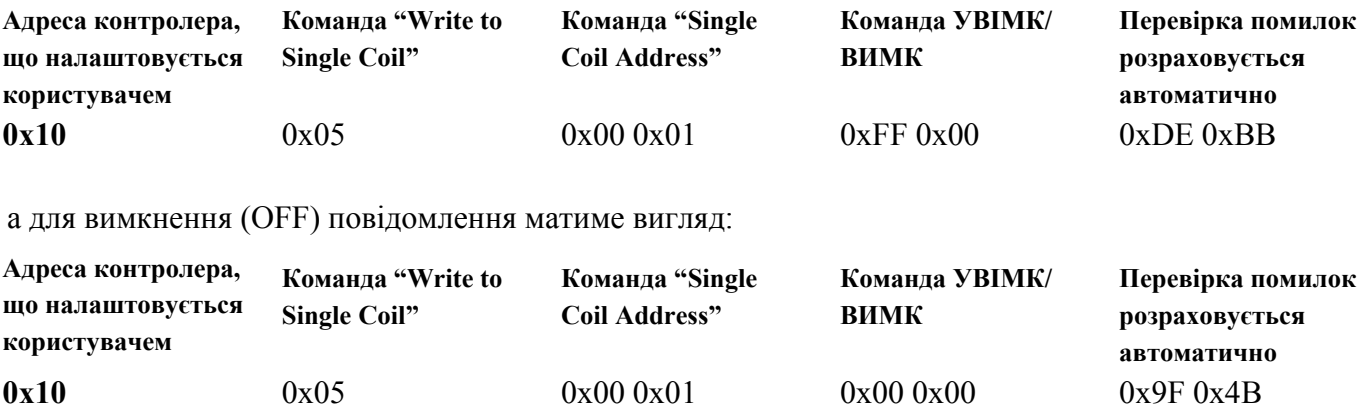

Усі значення наведено в шістнадцятковому вигляді.

Примітка: Єдине значення в наведених вище таблицях, яке налаштовується в меню налаштування, - це адреса контролера (виділено жирним шрифтом). Інші значення або фіксовані, або, у разі перевірки помилок, розраховуються системою.

BMS має бути запрограмований на передавання правильних кодів Write to Single Coil, Single Coil Address і команди УВІМК/ВИМК, як показано вище, а також правильної адреси контролера.

# <span id="page-13-0"></span>**7. ПОШИРЕНІ ПРИЧИНИ ВИНИКНЕННЯ ПОМИЛОК**

# **7.1 ПІД ЧАС ПІД'ЄДНАННЯ ПРИСТРОЮ ДО МЕРЕЖІ:**

- <span id="page-13-1"></span>• невірне ім'я SSID
- невірний пароль
- SSID і пароль призначені тільки для мережі 5 ГГц мають бути призначені для мережі 2,4 ГГц або комбінованої мережі 2,4/5 ГГц, яка повинна мати однакові SSID і пароль для обох частот.
- при появі повідомлення про дозвіл доступ не було надано (див. пункт 3 Крок 3).

# **7.2 ПІД ЧАС ПІД'ЄДНАННЯ ДОДАТКУ ДО ПРИСТРОЮ:**

- невірна адреса, серійний номер або ID (тільки для хмарного підключення)
- <span id="page-13-2"></span>• невірно обрано тип підключення: хмарне або локальне/загальнодоступне (див. пункт 4)
- невірна адреса, порт або локальна/загальнодоступна IP-адреса
- пристрій наразі перебуває в меню установлення. Перейдіть у режим роботи та виконайте повторне підключення.

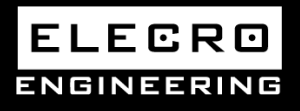

**Unit 11, Gunnels Wood Park, Stevenage, Herts SG1 2BH [Sales@elecro.co.uk](mailto:Sales@elecro.co.uk) [www.elecro.co.uk](http://www.elecro.co.uk/) +44 (0) 1438 749474**

**MANE00-TS Wifi & BMS Connectivity Manual V2-09.06.2023-Elecro**